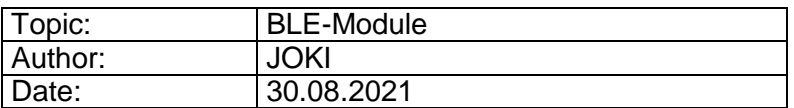

# **0. Before you start**

This document will give you an overview of the source code for the example package BLE-Module. Before you can work with it you need to set up your working environment as explained in the document "ExamplePackage\_GettingStarted". Make sure you have read this document beforehand and executed all the steps to configure your Workbench. Especially, that you have added all the paths to the *Source Location* and *Includes*.

For a more detailed explanation of how the microcontroller works, please refer to the STM32F429 Reference Manual (RM0090) and the Standard Peripheral Library documentation provided by STMicroelectronics.

## **1. Introduction**

In this example package we will put the BLE-module, which is located on the 4.3- inch and 5.0-inch display boards, in operation. The used module is the BMD-300 manufactured by Rigado. The example application will let you send strings via Bluetooth to the display board. The string will then be displayed. You can also change color and position of the next string by using specific commands.

For the connecting and sending/receiving data via Bluetooth you need the software *nRF Connect* by NordicSemiconductor, which is available for desktop (Windows, Linux or macOS) and for your smartphone.

## **1.1 Using** *nRF Connect for Mobile* **and configuring the BMD-300**

In this section you will learn, how to use the app *nRF Connect for Mobil* which will be needed for this example. Before the example code works, you need to configure the BMD-300 module, which is also done via the app.

Install the app from your App Store and open it. At the beginning you will need to scan for the available Bluetooth devices and search for the BMD-300. Obviously, the display board has to be connected to its power.

By default, the BMD-300 device is called "RigCom". You can change this name later. Click *Connect*.

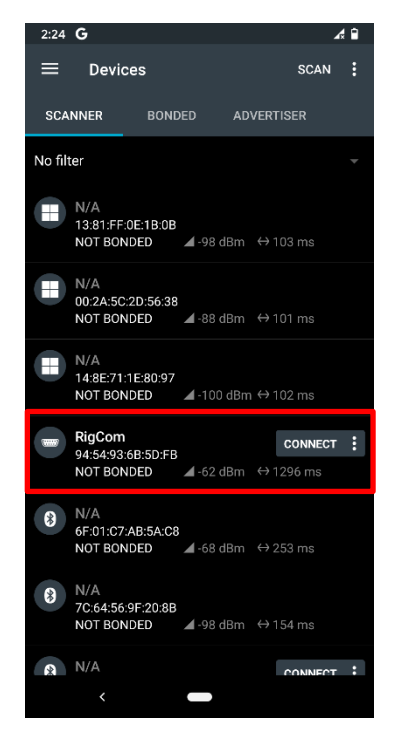

You should see this tab when successfully connected to the BMD-300.

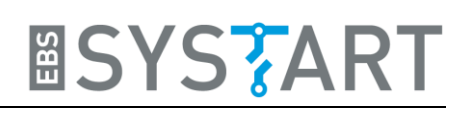

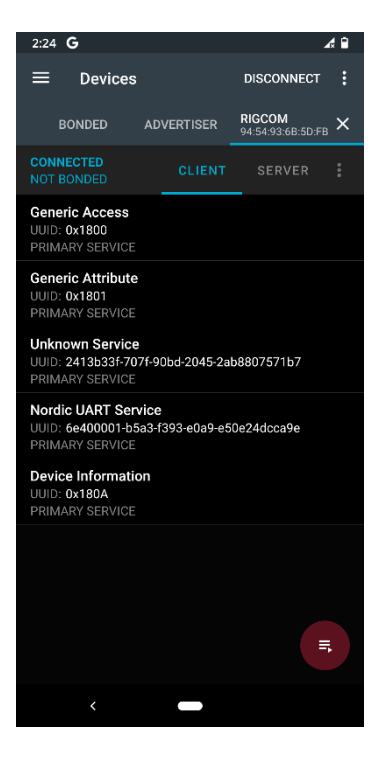

#### Screenshot 2

We will at first change the name of our Bluetooth device. For this you need to click on *Unknown Service*. A submenu will show. Here you must change the *Unknown Characteristic* with the UUID:

2413B43F-707F-90BD-2045-2AB8807571B7

Click on the upload-button.

<span id="page-1-0"></span>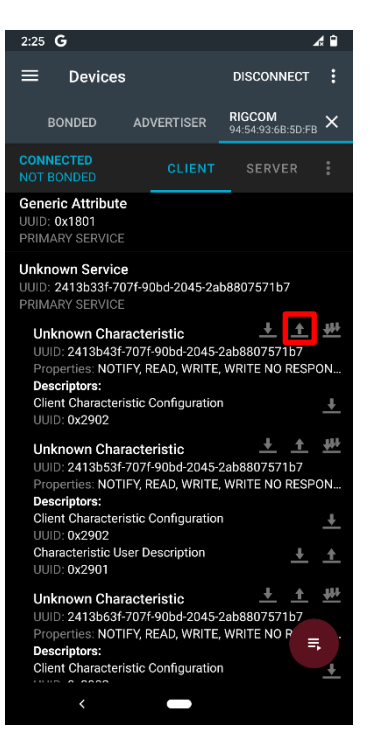

Screenshot 3

A new window will pop up and ask you for the value, you want to write. You need to send two values . Therefore, you need to click *ADD VALUE* once. The first one is a byte with the value 0x61. This tells the BMD300 that the next parameter will be the device name. As the second value you need to choose text as type and type in your own device name. The device name must contain 1 to 8 ASCII characters. Then transmit your values by pressing *SEND*. After disconnecting and scanning for the available Bluetooth devices, you should find the BMD - 300 module with your chosen name.

Make sure, that you select the correct types of the values. The first one is a BYTE and the second one a TEXT.

Next, we need to change some configurations, so that the BMD300 can communicate properly with the STM32 microcontroller. You will have to repeat these steps on every reconnect with the BLE -Modul

At first, we will enable the *pass -through mode*. This means, that the BMD300 will transmit all received data via UART to the connected STM32. For enabling this you need to open the submenu of *Nordic UART Service* (see [Screenshot](#page-1-0)  2). Go to the end of the list and change the value of the characteristic with the UUID:

<span id="page-2-0"></span>6E400008 -B5A3 -F393 -E0A9 -E50E24DCCA9E (see red square in [Screenshot](#page-2-0)  5 )

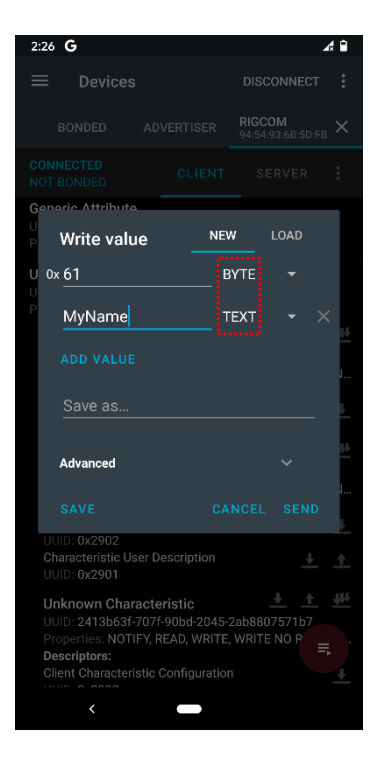

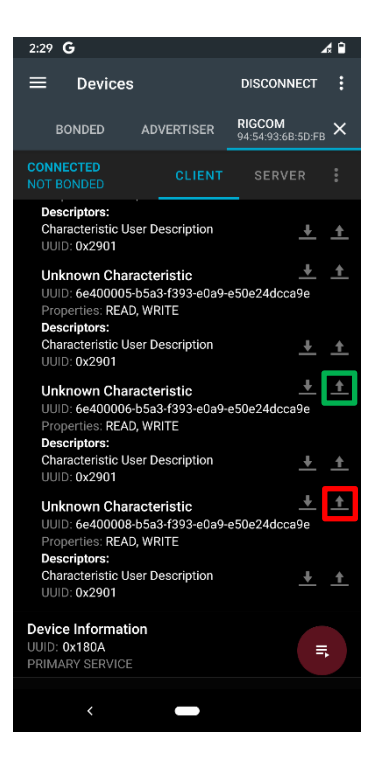

Screenshot 5

Change the value to 0x01 and press *SEND*. (See [Screenshot 6\)](#page-3-0)

As a second parameter we need to configure the hardware flow-control, for a correct UART communication between STM32 and BMD300. This must be disabled. Normally, this should be disabled by default. But it's better to do it manually, so you can be certain. This is done by setting the characteristic with UUID:

6E400006-B5A3-F393-E0A9-E50E24DCCA9E (see green square in [Screenshot 5](#page-2-0))

The new value must also be 0x00.

Finally, you need to enable notifications for *TX Characteristics*. This is done by clicking on the symbol with three arrows looking down. Every time you click this button, its state will change (crossed-out or not crossed-out). When the symbol is crossedout, everything is correct and you should see that the value is "Notifications enabled".

Now, everything is configured properly, so that you can start to use the example package.

# **ESYSTART**

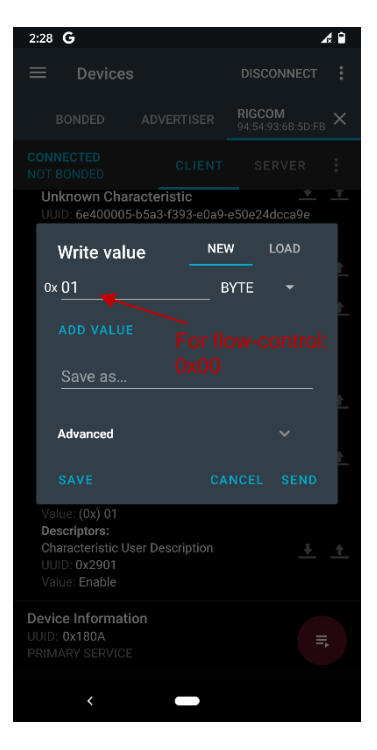

<span id="page-3-0"></span>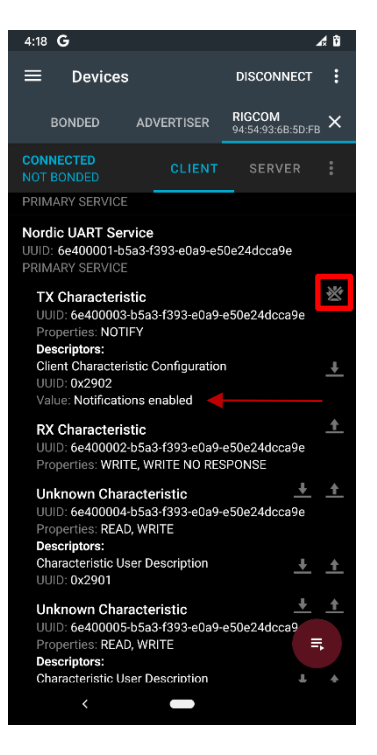

Screenshot 7

The core function of this example package is to send a string via Bluetooth to the display board. This string will be painted on the display. You send a string by writing it to the *RX Characteristic*.

Just type in your text and press *SEND*.

Note, that you need to **finish your string with a new line (CR)**. Otherwise, the example code is not able to distinguish between subsequent inputs.

Also note, that each message can only contain 20 bytes, including the newlinecharacter at the end and all spaces. Therefore, your string can only consist of 19 characters. If your string consists of more than 19 characters +CR, the connection with the BLE-Module is terminated.

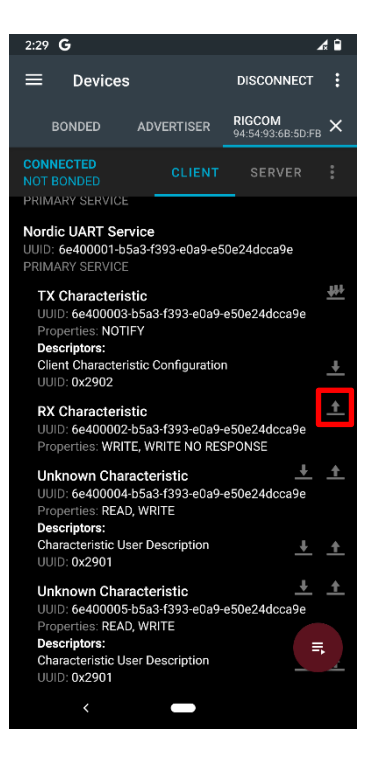

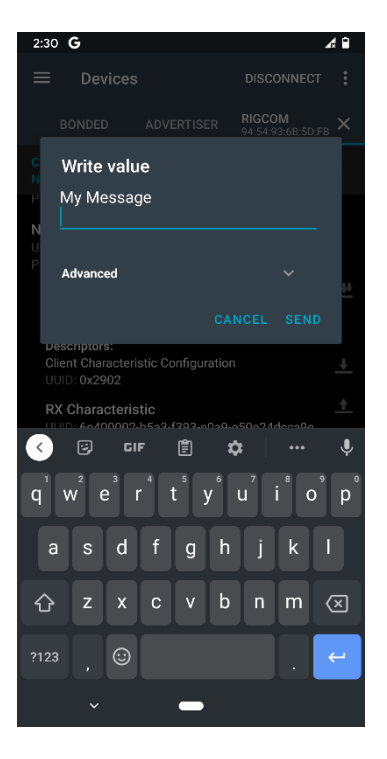

Screenshot 9

# **2. Explanation of Example Code**

## **2.1 Main function**

```
38 struct string props font:
\overline{3}400 int main(void)
41 \tbinom{11}{1}42HW Init():
              display_init();<br>Rigado BMD 300 init();
\frac{43}{44}xigado_onb_500_inft();<br>string_props_init(&font);<br>delay_ms(1000);<br>buffer_empty(BUFFER_BLE_RX);
\overline{45}47
\frac{48}{49}char ble string[255] = {0};
              char but<br>for(;;){<br>biffer_read_line_end(BUFFER_BLE_RX, ble_string);<br>if(ble_string[0] == '$'){
50
\overline{51}if(ble_string[0] == '$'){<br>f (ble_string[0] == '$'){<br>process_font_command(&font, ble_string);<br>ble_string[0] = 0;
5253<br>54<br>55<br>56
                     l<br>else if(ble_string[0] != 0){<br>DMA2D_Fill_Color(0xFFFFFFFF, Layer_1, Buffer_1);<br>DMA2D_write_string[0] = 0;<br>ble_string[0] = 0;<br>ble_string[0] = 0;
5758<br>59
60h
61
62
             \rightarrow63}
```
We will start our walkthrough of the code at the main function since this gives a perfect overview of the steps that we will take. At the beginning, the used peripherals are initialized. *HW\_Init()* initializes and turns on the display backlight. Also, it sets up the different system clocks and the timer, which counts every microsecond.

Afterwards we initialize the display which also includes the initialization of the SDRAM, because this is where the buffer for the displayed images will be located. The DMA2D is used to send the image data directly from the buffer to the LCD, which speeds up the image manipulation. Part of the display initialization is the drawing of the EBS-SYSTART logo. The function that executes this task is explained in the Example Package-documentation for Drawing Text and Images.

The function *Rigado\_BMD\_300\_init* initializes the UART communication and the interrupt function for the connection between the BMD300 module and the STM32-chip.

At the end of the initialization the struct *font* is filled with default values by *string\_props\_init*. We need a struct to store the values for the position and the color of the string, so that other functions can change these depending on a transmitted command. Then we wait a second and clear the buffer for the UART data. This is necessary, because the ESP32-WROOM-32 module, which is connected to the same UART lines, sends a message on each restart, which contains its configuration. So, we wait a second to make sure, we got the whole message and delete it afterwards.

In the main loop, the UART buffer is periodically checked for a new line of input. If the new line contains a command, which is marked by beginning with a \$-symbol, a function to process the command in called. Otherwise, the string will be displayed on the screen on the position and in the color, that is stored in *font*.

# **2.2 Rigado\_BMD\_300\_init**

```
320 void Rigado_BMD_300_init( void )
\begin{array}{c} 33 \\ 34 \end{array} {
               uint8 t temp = 0:
35
rac{36}{37}Rigado_BMD_300_GPIO_init();
               //Dead character // clear buffe
38<br>39<br>40<br>41<br>42while( USART_GetFlagStatus( USART3, USART_FLAG_RXNE ) == SET )
             \left\{\begin{array}{c} - \\ \text{temp} = \text{USART\_ReceivedData( \text{ USART3})}; \end{array}\right.\rightarrow4<sup>3</sup>^{44}//pass-through
             //pass-cm/ougn<br>USART_InitTypeDef USART_InitStruct;<br>NVIC_InitTypeDef NVIC_InitStructure;
\ddot{4}46<br>47<br>48<br>49<br>50<br>51<br>52<br>53<br>54
                U Activate clock
               RCC_APB1PeriphClockCmd( RCC_APB1Periph_USART3, ENABLE );
               // Initialize USART3<br>USART_Cmd( USART3, DISABLE );
             USART_Cmd( USART3, DISABLE );<br>/SART_CmcClassmaling8Cmd(USART3, ENABLE);<br>USART_DverSampling8Cmd(USART3, ENABLE);<br>USART_InitStruct.USART_HardwareFlowControl = USART_HardwareFlowControl_None;<br>USART_InitStruct.USART_Mard
55<br>56<br>57<br>58<br>59<br>60<br>61
62
63<br>64//USART Interrupt
65<br>66<br>67<br>68<br>69<br>7<br>7<br>7<br>7<br>7<br>7<br>7<br>7<br><br><br>7
               //RX-Interrupt enable<br>USART_ITConfig(USART3, USART_IT_RXNE, ENABLE);
               USART_ITCOntig(USARTS, USART_IT_RXNE, ENABLE);<br>//Interrupt enable<br>NVIC_InitStructure.NVIC_IRQChannel = USARTS_IRQn;<br>NVIC_InitStructure.NVIC_IRQChannelPreemptionPriority = 0;<br>NVIC_InitStructure.NVIC_IRQChannelSubPriorit
              NVIC_Init(&NVIC_InitStructure);
                GPIO_ResetBits(RIGADO_BMD_300_CONFIG_PORT, RIGADO_BMD_300_RESET);
                Grad _BMD_300_Delay();<br>Rigado_BMD_300_Delay();<br>GPIO_SetBits(RIGADO_BMD_300_CONFIG_PORT, RIGADO_BMD_300_RESET);
```
At the beginning of this function the GPIOs for the UART connection to the BMD300 are initialized. Afterwards, the parameters for the UART communication are configured. Note that the baud rate is 57600 this time. This is the default value of the BMD300. If you want another baud rate, you need to change this on the Bluetooth module as well.

## **2.3 process\_font\_command**

```
1610 void process_font_command(struct string_props *sp, char* string){
                        d process_font_command(struct string_prop<br>char temp_string[50];<br>strcpy(temp_string, string);<br>char* command = strtok(temp_string, "<br>if(strcmp(command, "Scolor") == 0){<br>uint32_t red = atoi(strtok(NULL, "
162163164
                                                                                                                                         \mathbf{m}_{\mathbf{A}}\frac{104}{165}uint32_t red = atoi(strtok(NULL, " "));<br>uint32_t red = atoi(strtok(NULL, " "));<br>uint32_t green = atoi(strtok(NULL, " "));<br>uint32_t blue = atoi(strtok(NULL, " "));
167
                                                                                                                                                     ñ۱
\frac{168}{169}109<br>170<br>171<br>172
                                    // store the color in the format: 0xAARRGGBB<br>sp->color = 0xFF000000 | (red<<16) | (green<<8) | blue;
                                    sp->color = 0xFF000000 | (red<<<br>char resp[22];<br>sprintf(resp, "New color: #%8x"<br>Rigado RMD 300 SendString((uinti
\frac{173}{174}sprintf(resp, "New color: #%8x", sp->color);<br>Rigado_BMD_300_SendString((uint8_t*)resp);
175
                        }<br>else if(strcmp(command, "$xpos") == 0){<br>char* x_pos = strtok(NULL, " ");<br>sp->xpos = atoi(x_pos);<br>char resp[20] = "New x-Position: ";<br>strcat(resp, x_pos);<br>Rigado_BMD_300_SendString((uint8_t*)resp);
\frac{176}{177}178<br>178<br>179<br>180
\frac{181}{182}}<br>else if(strcmp(command, "$ypos") == 0){<br>char* y_pos = strtok(NULL, " ");
183
                                     rivist cumulations, experience of the character of the state of the space state (NULL, " ");<br>sp->ypos = atoi(y_pos);<br>char resp[20] = "New y-Position: ";
184
 rac{187}{185}186
                                    strcat(resp, y_pos);<br>strcat(resp, y_pos);<br>Rigado_BMD_300_SendString((uint8_t*)resp);
187
188
189
                        \mathcal Y\begin{array}{c} 100 \\ 190 \end{array}
```
This function is called, after we already know, that the string contains a command. The command and its parameters are separated by spaces and therefore we use the C-library function *strtok* to get each individually. The application knows only three different commands; one to change the color of the strings, one to change the x-position and one to change the yposition.

The commands must have the following format:

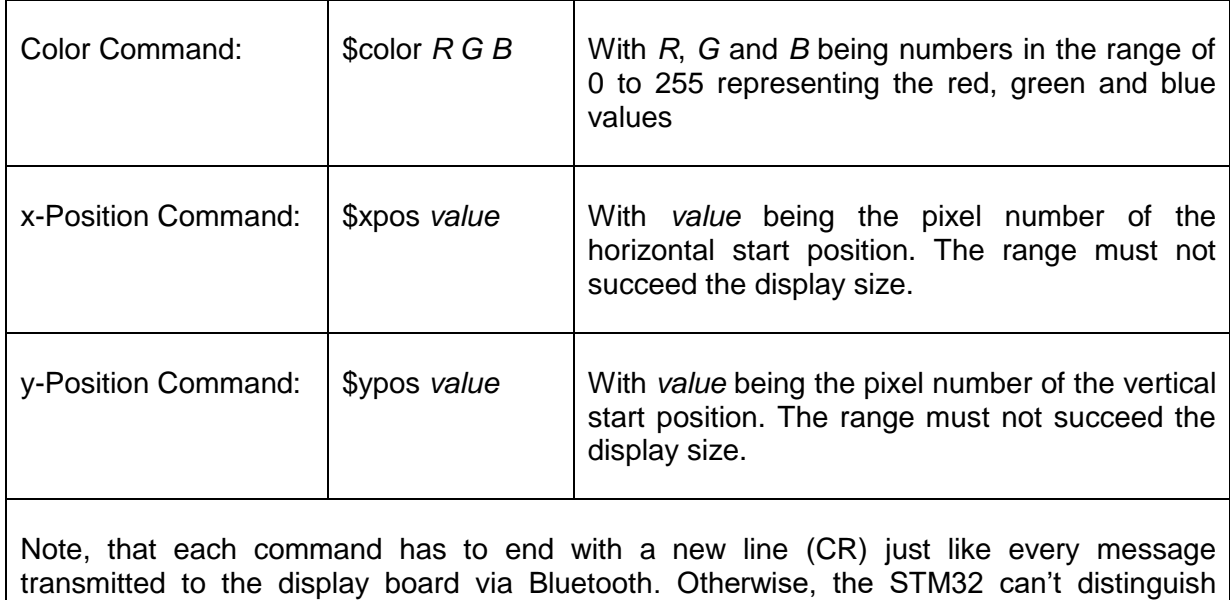